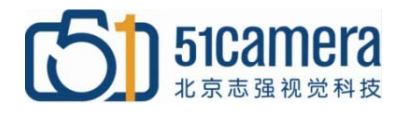

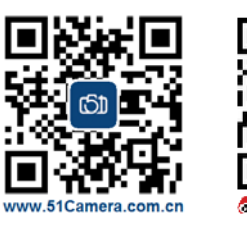

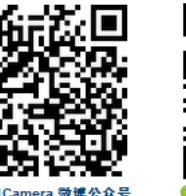

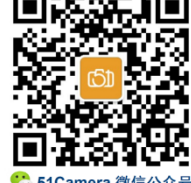

## *Dalsa GigE* 相机

# 多**GigE**相机系统设计简介

## 目录

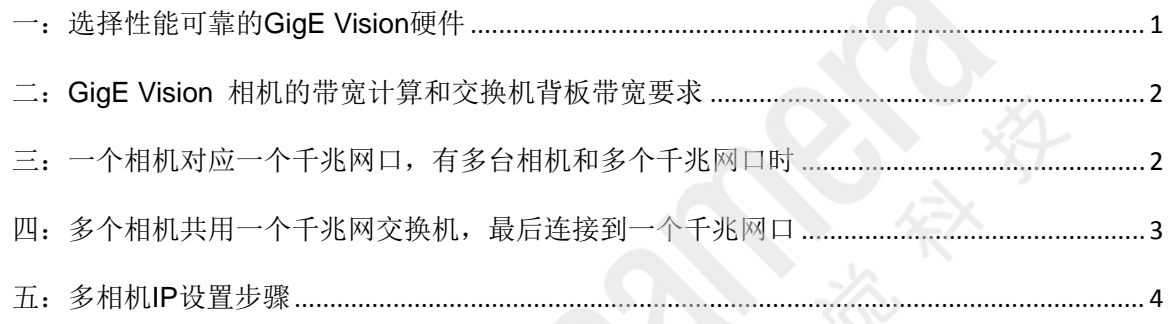

## <span id="page-0-0"></span>一:选择性能可靠的 **GigE Vision** 硬件

- 1、千兆网卡(NICs) 建议使用基于 Intel 芯片组的千兆网(GigE)卡,常用网卡推荐:
- **✦ \_ <u>Intel Pro 1000 GT</u>单端口:82541PI\_芯片组\_/ Jumbo Frame / PCI**
- ◆ <u>Neousys PCIe-PoE354at</u>四端口: Intel I350 服务器等级芯片 / Jumbo Frame / PCIe x4 2.0
- 2、千兆网交换机

在挑选 GigE 交换机时,需要考虑以下几点:

- 检查交换机支持的是 GigE(千兆网),不是 100Mbit/s
- 背板带宽满足线速要求,一般推荐 > 32Gbps
- 支持巨型帧(Jumbo Frame)
- 具有 auto negotiation 的自动协商功能
- 低速传输延迟
- 以太网供电(PoE)(如果相机支持)
- 高速内部缓冲存储器
- 若使用多点传送,必须支持 IGMP
- 最好使用支持 IGMP/VLAN/等管理型交换机
- ◆ 常用品牌: Netgear、3COM
- 常用交换机推荐:
- 思科(CISCO)SG95D-08: 8个 10BASE-T/100BASE-TX/1000BASE-T 端口的 RJ-45 连接器
- 华为(HUAWEI)S5700-10P-LI-AC:8 个 10/100/1000Base-T 以太网口,2 个千兆 SFP 端口
- 网件(NETGEAR)GS510TP:8 口千兆独立智能网管 POE 机架交换机,2 个 SFP 光纤接口
- 华为 (HUAWEI) S1720-20GFR-4TP: 16 口千兆网管企业级交换机
- 网件(NETGEAR)GS516TP:16 口千兆独立智能网管 POE/PD 机架交换机
- 3、LAN 数据线
	- 建议使用高品质屏蔽线
	- ◆ 使用至少 CAT6 及以上标准的线(建议使用 CAT6e)

#### <span id="page-1-0"></span>二:**GigE Vision** 相机的带宽计算和交换机背板带宽要求

假设我们使用 500 万像素的 Genie Nano-C2420 相机,每帧图像大小(即图像的分辨率)为 2448 x 2048 像素(pixels), 在 Bayer8 彩色模式下每个像素的数据量大小为 8bits=1Byte, 所以每帧图像 数据量大小为:

#### 2448 x 2048 x 1Byte =  $5,013,504$  bytes

在 22fps 的帧速度下,相机总带宽输出为:

#### $5,013,504 \times 22 = 105MB/s$

在 GigE Vision 中, 通常千兆网总带宽的 10%预留用于发送命令和重发数据包,这一操作共需 带宽约 12.5MB/s。

对于交换机背板带宽要求,计算公式为:

总带宽 = 端口数 x 相应端口速率 x 2(全双工模式)

如果 总带宽 ≤ 标称背板带宽, 那么在背板带宽上是线速的。

例如在同一台交换机上连接了 16 台 Genie Nano-C2420 相机, 那么总带宽为

16 x (105MB+12.5MB) x 8 x 2 = 29Gbps

则应选择背板带宽大于 29Gbps 的交换机。

#### <span id="page-1-1"></span>三:一个相机对应一个千兆网口,有多台相机和多个千兆网口时

这种设置的特点是: 每个千兆网口被认为是一个独立的网卡(NIC), 每台相机获得 125MB/S 的 千兆网全带宽,可连接相机数量受限于 PCIe 插槽和千兆网口的数量。每个"相机/网卡"组里的相 机与网卡的 IP 必须在同一网段内,不同的"相机/网卡"组必须是不同的网段。例如下图: 本地连 接 1 和相机 1 是一个相机/网卡组,本地连接 1 的 IP 和相机 1 的 IP 在同一网段内。"本地连接 1/相 机 1"组和"本地连接 2/相机 2"组在不同的网段内。硬件的连接方式和 IP 设置如下图所示:

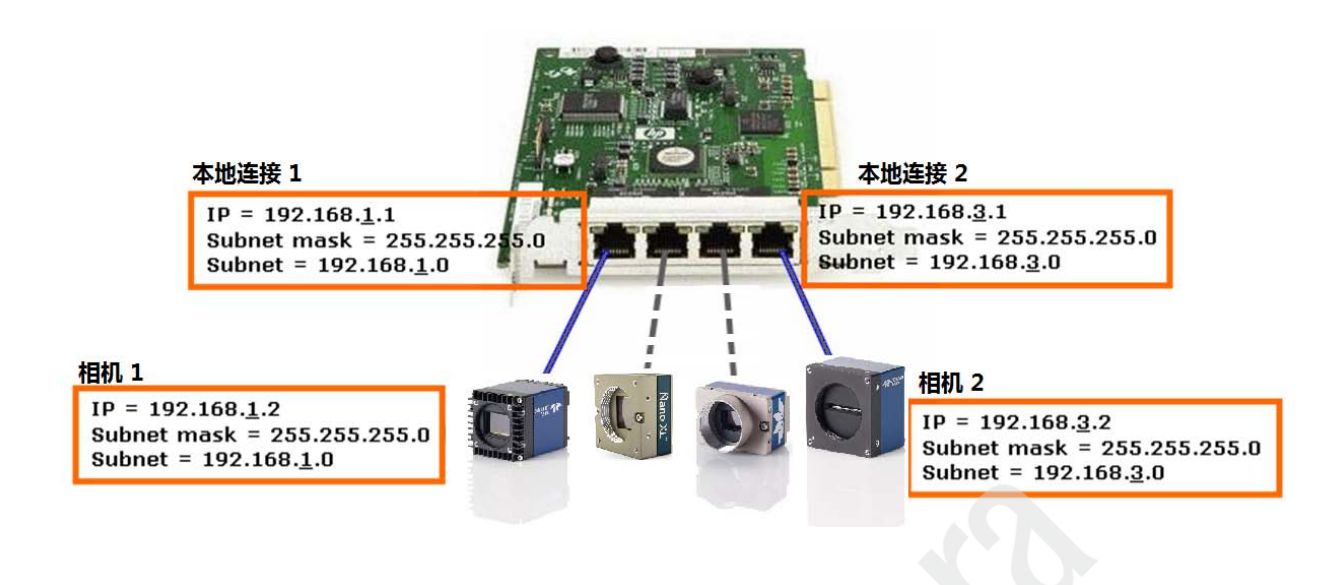

## <span id="page-2-0"></span>四:多个相机共用一个千兆网交换机,最后连接到一个千兆网口

这种设置的特点是:借助千兆网交换机,可以随意增加应用中所支持的相机数量,所有的相机与 网卡必须在同一网段,所有相机共享 125MB/S 千兆网带宽。例如,共有3台相机,每台相机享用的 带宽为 125 / 3 = 42MB/s。硬件的连接方式和 IP 设置如下图所示:

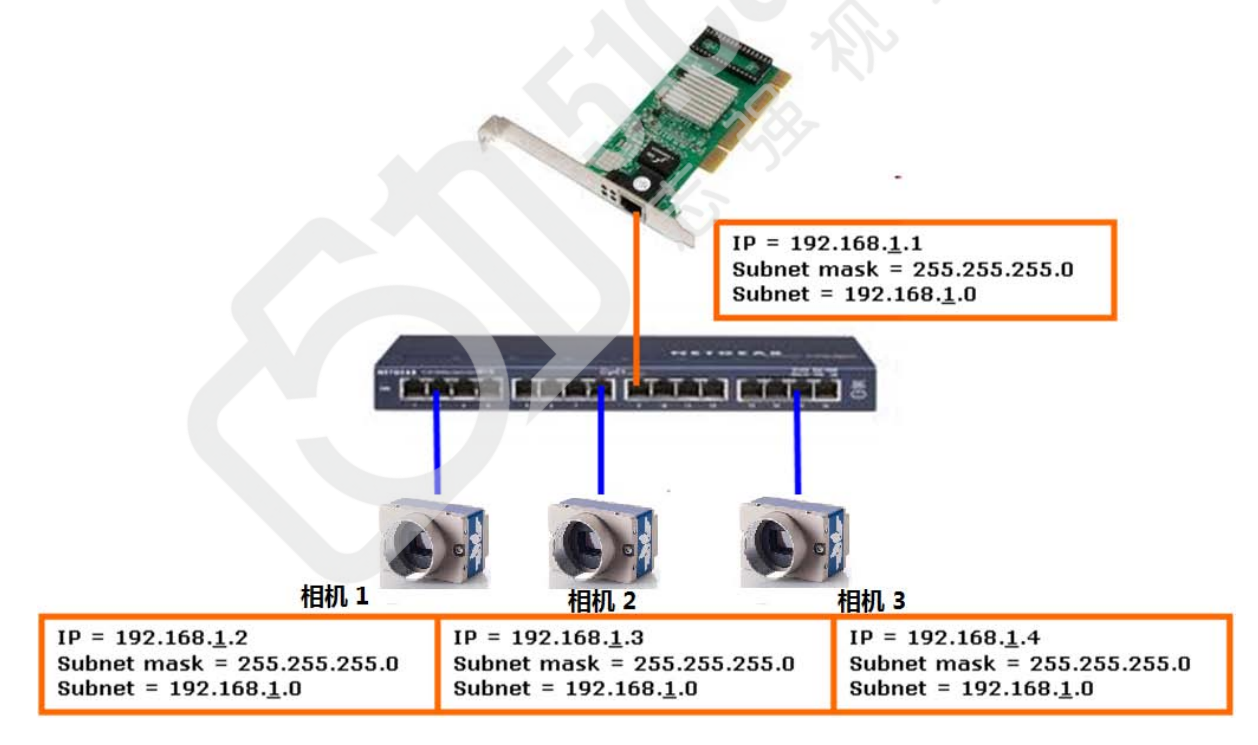

使用此种方式,如果发现硬件配置和软件环境设置完成后,多台相机不能同时采集图像,请按 照以下方法修改相机的参数:

1) 将第一台相机的 Packet Size 设置成 6000, 如下图所示;

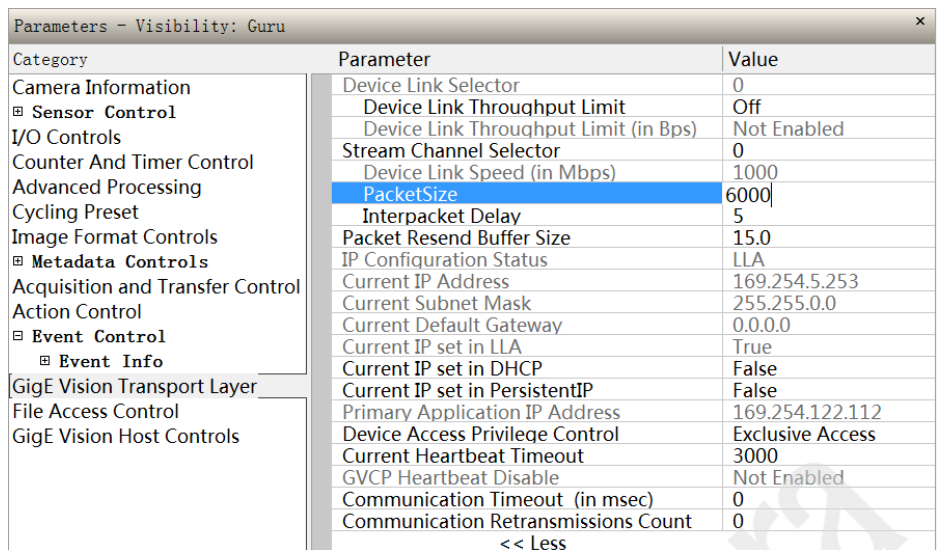

- 2) 增大第一台相机的 Interpacket Delay 的值, 直到采集帧速度 Frame/sec 的数值开始下降, 这个 临界值就是 Interpacket Delay 的理想值;
- 3) 将第二台相机的 Packet Size 设置成 6000, 增大其 Interpacket Delay 的值, 直到采集帧速度 Frame/sec 的数值开始下降,这个临界值就是其 Interpacket Delay 的理想值;
- 4) 将第三台相机的 Packet Size 设置成 6000, 增大其 Interpacket Delay 的值, 直到采集帧速度 Frame/sec 的数值开始下降,这个临界值就是其 Interpacket Delay 的理想值。

 $\boldsymbol{\mathcal{Q}}$ 

### <span id="page-3-0"></span>五:多相机 **IP** 设置步骤

1、设置连接着相机的网卡的 IP。

以下图为例。PC 上有两个网络端口连接了相机: 本地连接 15 和 本地连接 16。

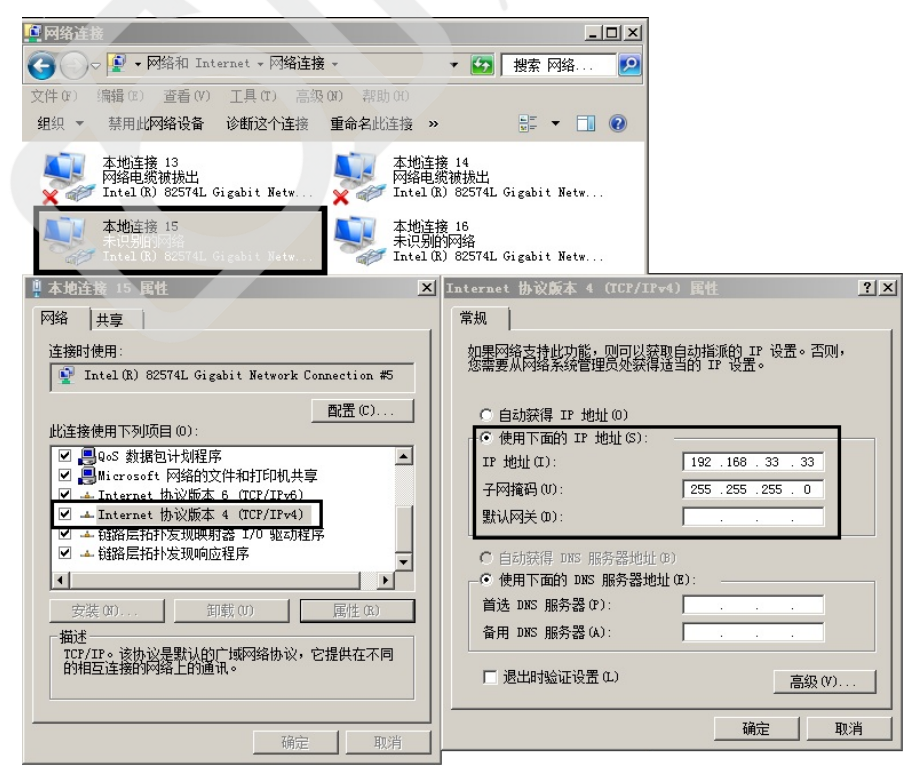

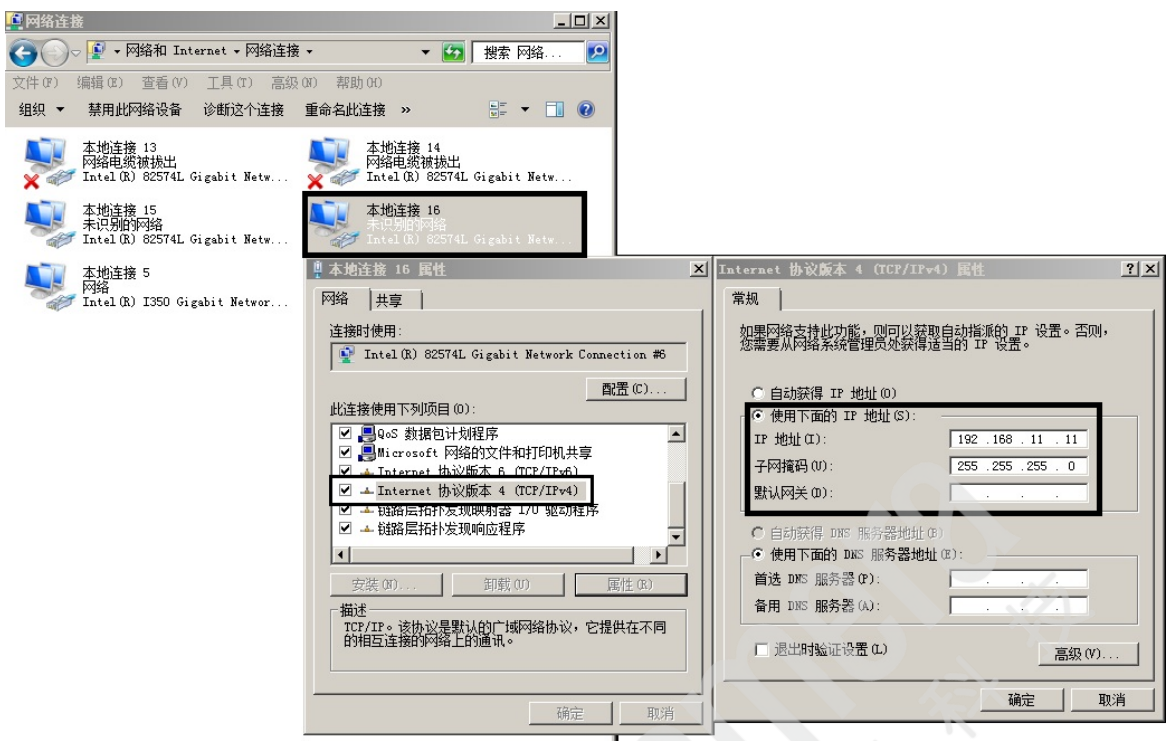

选中本地连接 15, 鼠标右键打开"属性"界面, 设置 IP 为 192.168.33.33, 子网掩码为 255.255.255.0。选中本地连接 16, 鼠标右键打开"属性"界面, 设置 IP 为 192.168.11.11, 子网 掩码为 255.255.255.0。

2、打开 Network Configuration Tool 软件,查看系统能识别到的相机个数。

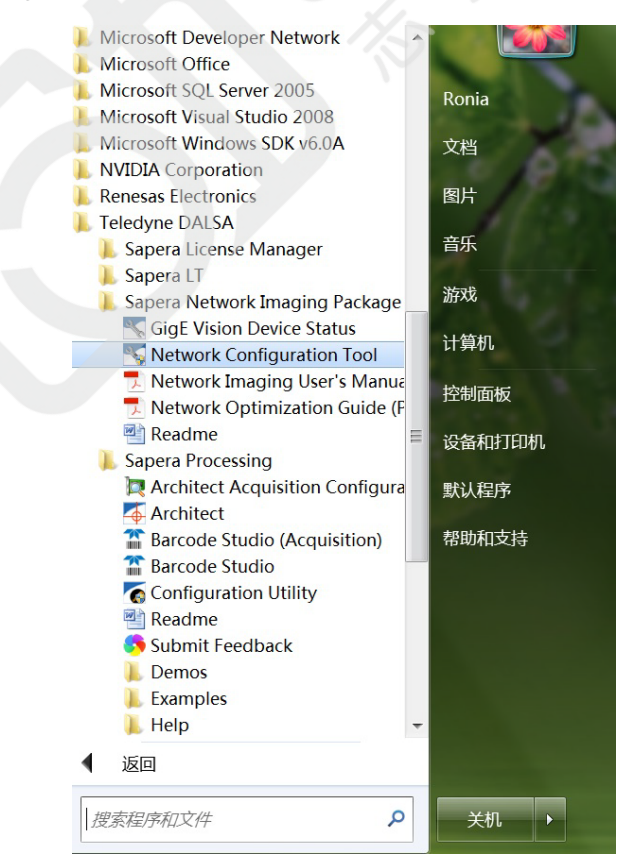

#### 例如下图:

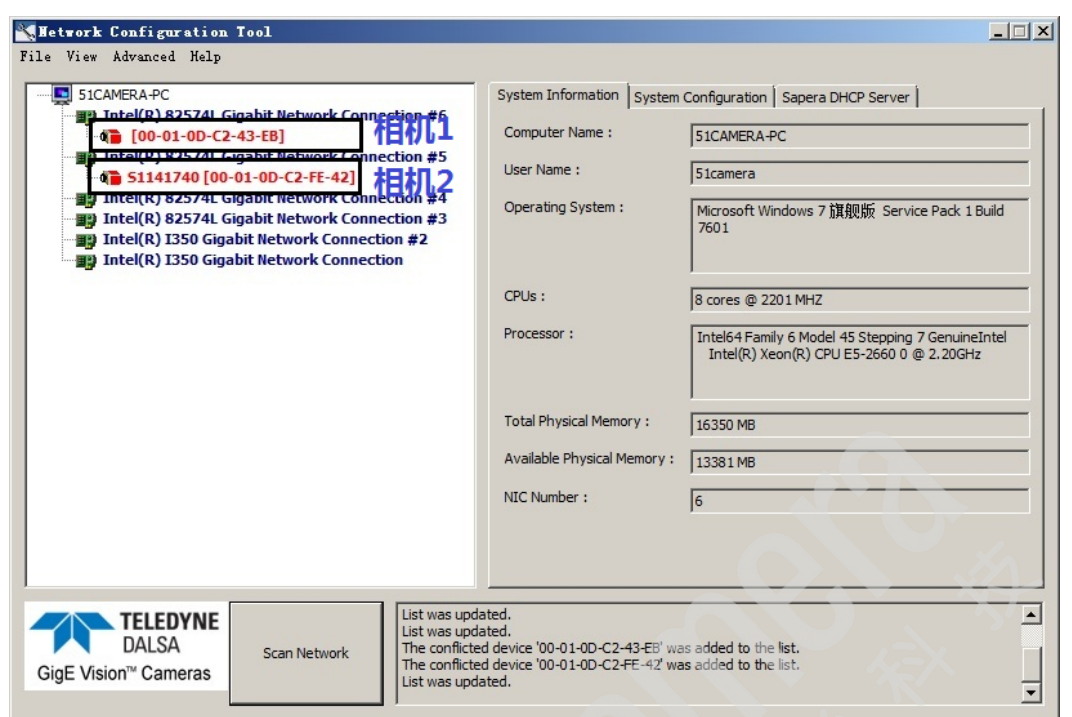

该系统一共查找到了两台相机, 相机 1 的 MAC 地址是 00-01-0D-C2-43-EB, 相机 2 的 MAC 地址是 00-01-0D-C2-FE-42。相机标识显示为红色字体,说明相机的 IP 与网卡的 IP 不在同一网段, 需要设置。

3、设置相机 IP。选中一台相机,点击"Device IP Configuration"页中的按钮"Automatic Recovery (Force IP)",将会给相机自动分配一个与网卡在同一网段内的 IP。随即相机设备显示为蓝色字体, 说明相机 IP 正常设置, 如下图所示:

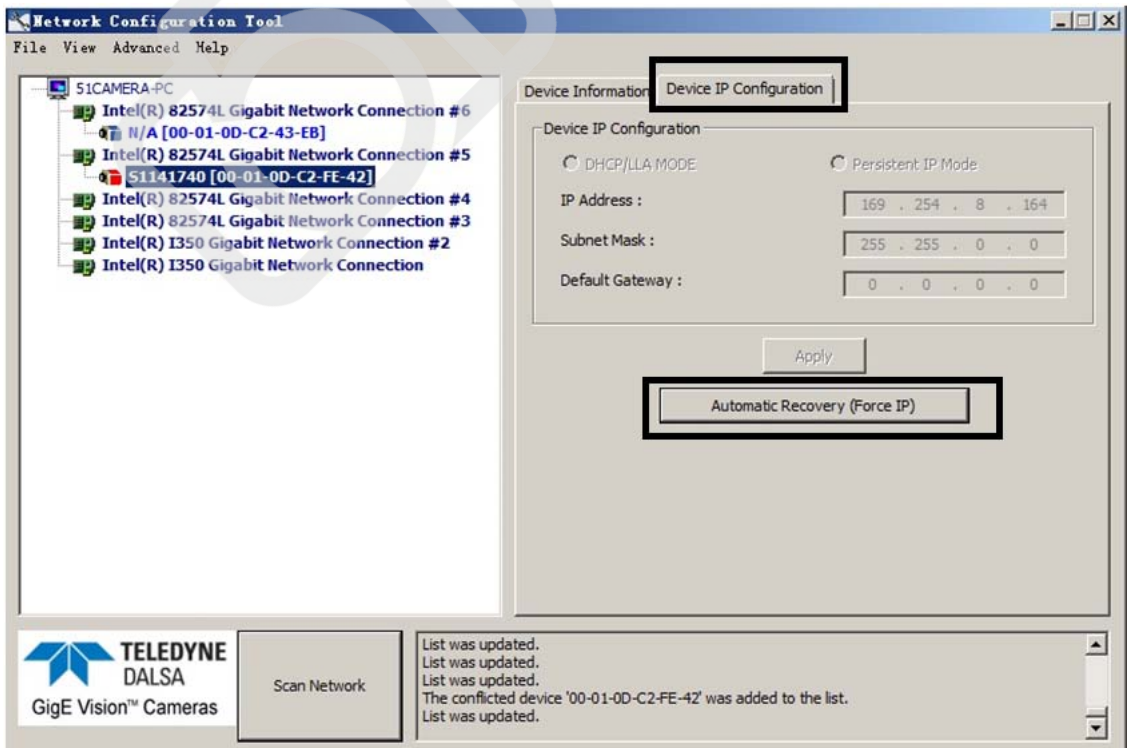

设置完毕后,可以发现相机 1 的 IP 被自动分配成为 192.168.33.1, 与本地连接 15 在同一网段 内。此时也可以激活"Persistent IP Mode",然后手动输入您想要设置的 IP 值,如下图所示:

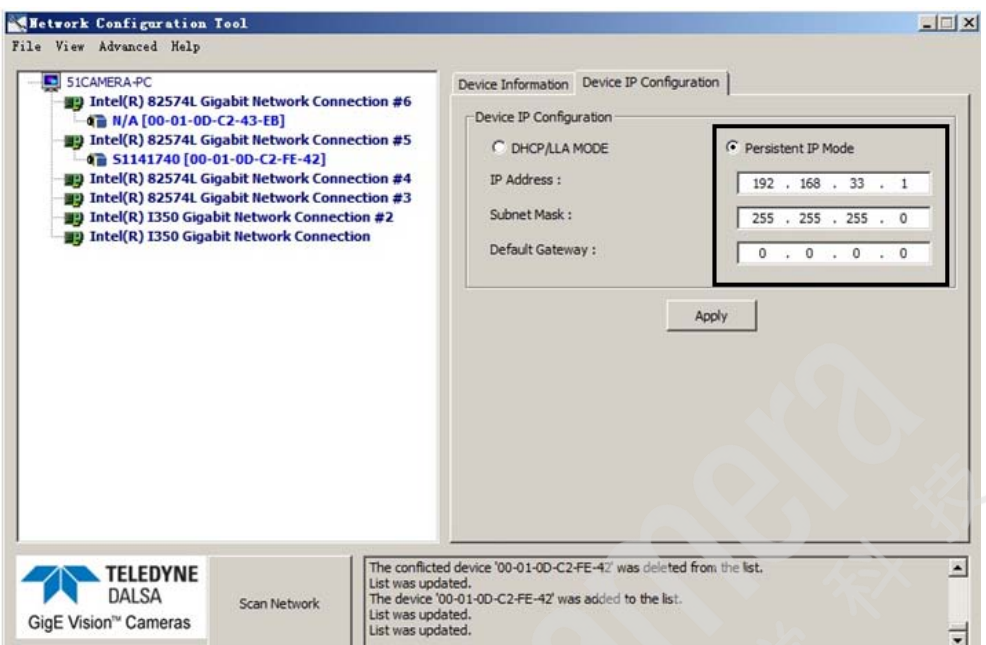

采用同样的方法设置另一台相机的 IP。

如对相机 IP 的设置仍存在疑问, 请参考常见问题之《Genie Nano GigE-如何设置 IP》或与我 公司技术支持联系。

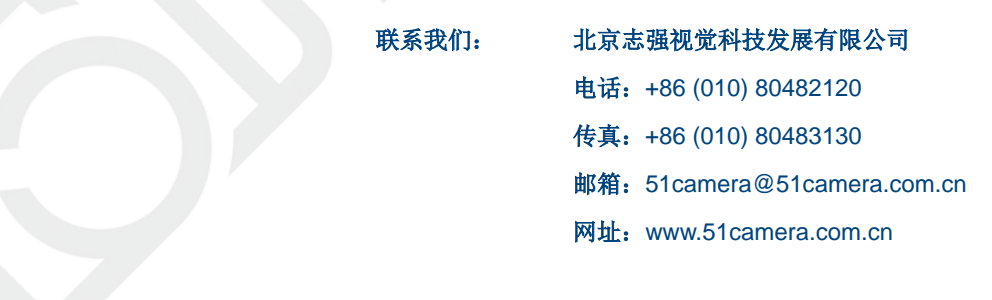